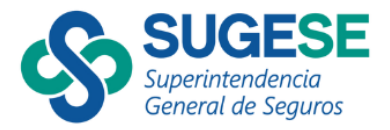

Sistema de Supervisión de Seguros

# **Solicitudes de prórrogas de los modelos de información**

**Producción** 

versión 1.0.0

Uso Interno

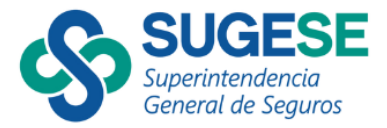

### Contenido

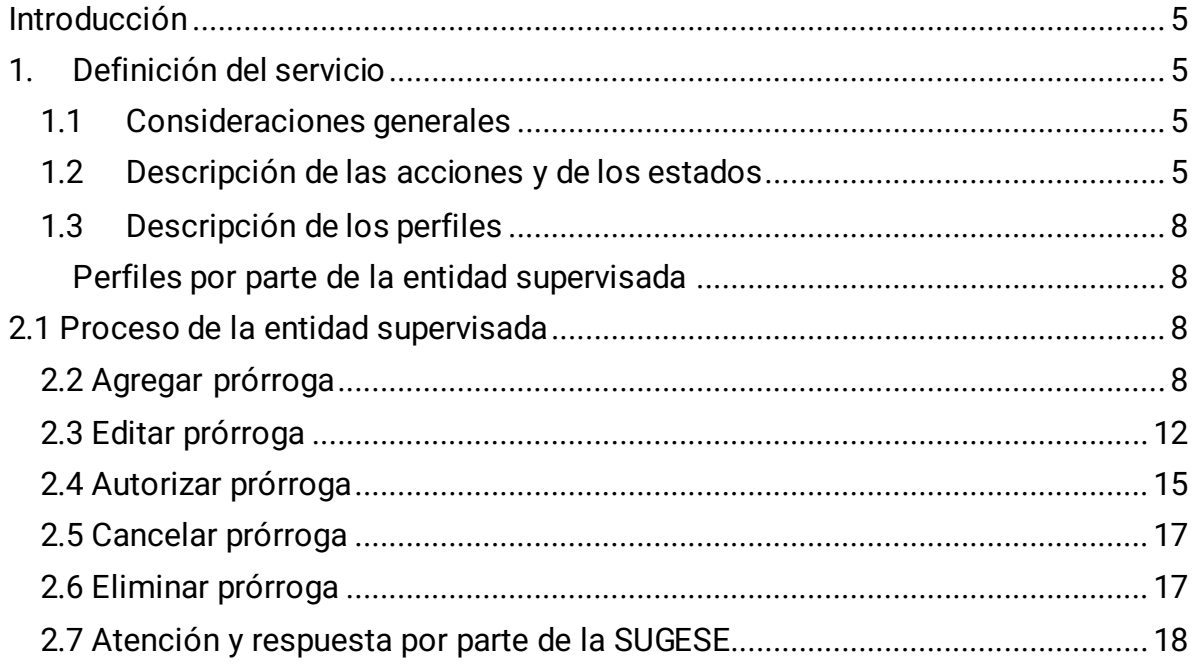

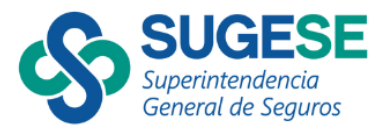

## **Ilustraciones**

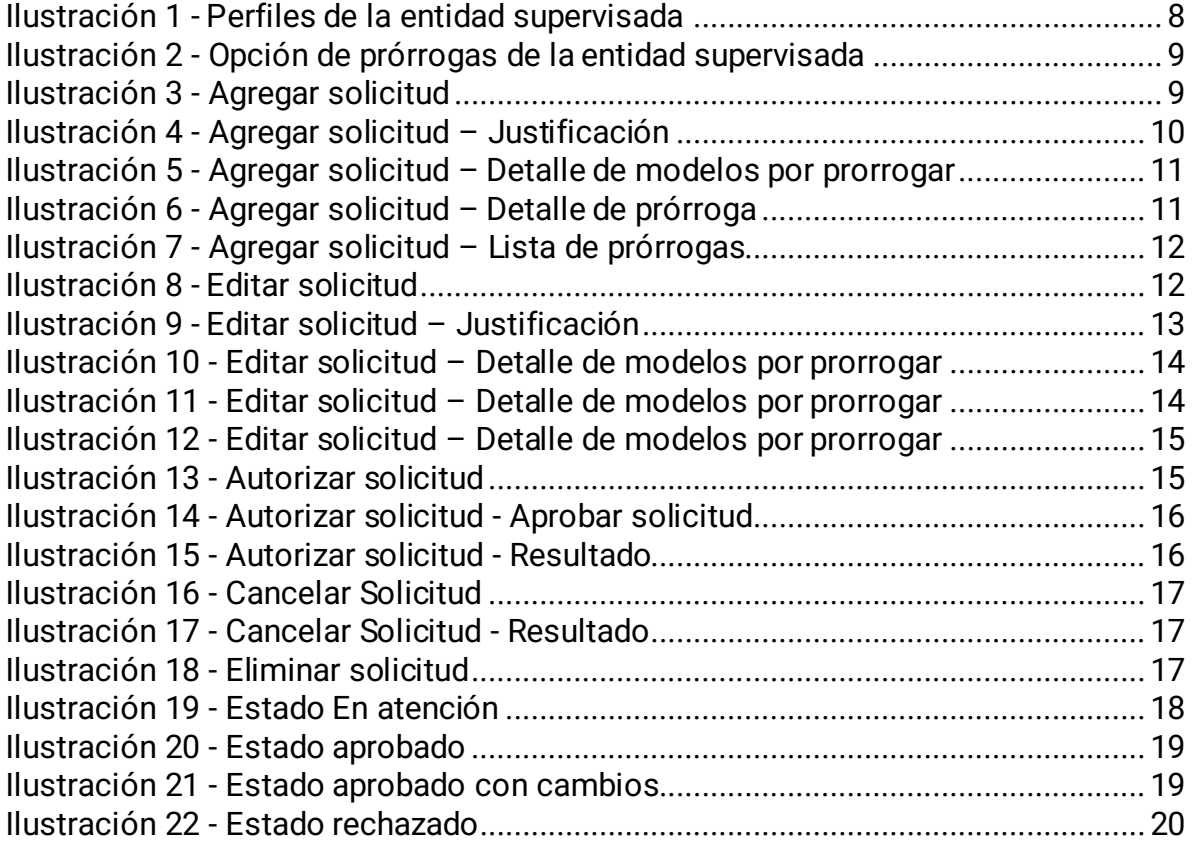

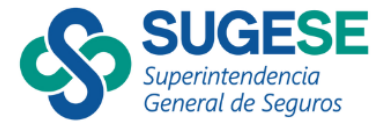

# **Tablas**

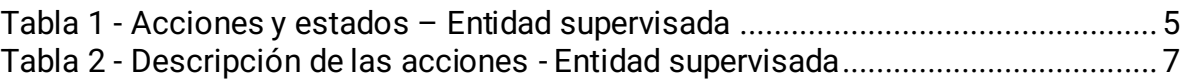

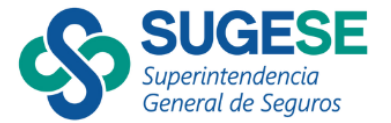

# <span id="page-4-0"></span>Introducción

El contenido de este documento describe la funcionalidad de una solicitud de prórroga para ampliar el plazo de entrega de los modelos de información a las entidades supervisadas (Aseguradoras, Sociedades Corredoras y Sociedades Agencia). Permite posteriormente a la Superintendencia General de Seguros (SUGESE), evaluar si procede la aprobación o rechazo de la solicitud de prórroga enviada por las entidades supervisadas, de acuerdo con la justificación emitida.

# <span id="page-4-1"></span>1. Definición del servicio

<span id="page-4-2"></span>1.1Consideraciones generales

- Se permite realizar solicitudes de prórroga a futuro.
- La entidad supervisada solamente puede solicitar prórrogas a los modelos asignados a ella misma.
- Al crear una prórroga, no se pueden asignar modelos para los cuales ya ha concluido la fecha de entrega.
- <span id="page-4-3"></span>1.2 Descripción de las acciones y de los estados

La siguiente tabla muestra los estados que visualizan las entidades supervisadas.

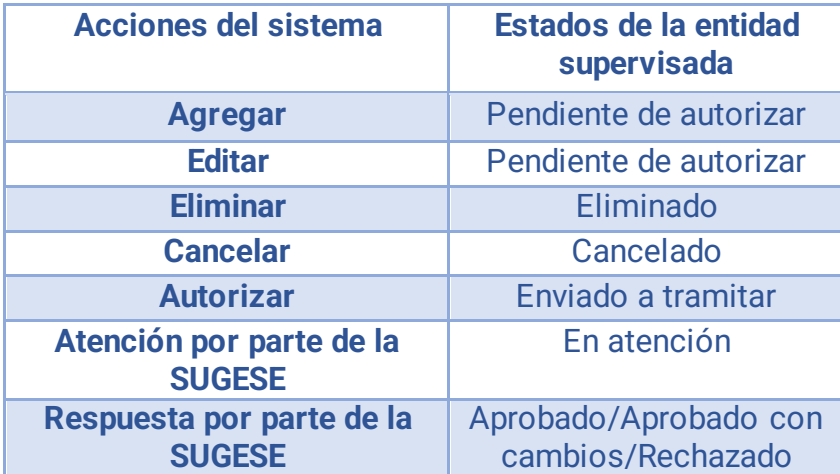

<span id="page-4-4"></span>Tabla 1 - Acciones y estados – Entidad supervisada

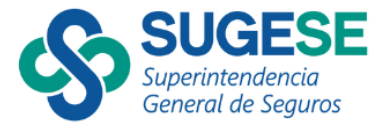

Las siguientes son las descripciones de las acciones de solicitudes de prórrogas por la entidad supervisada:

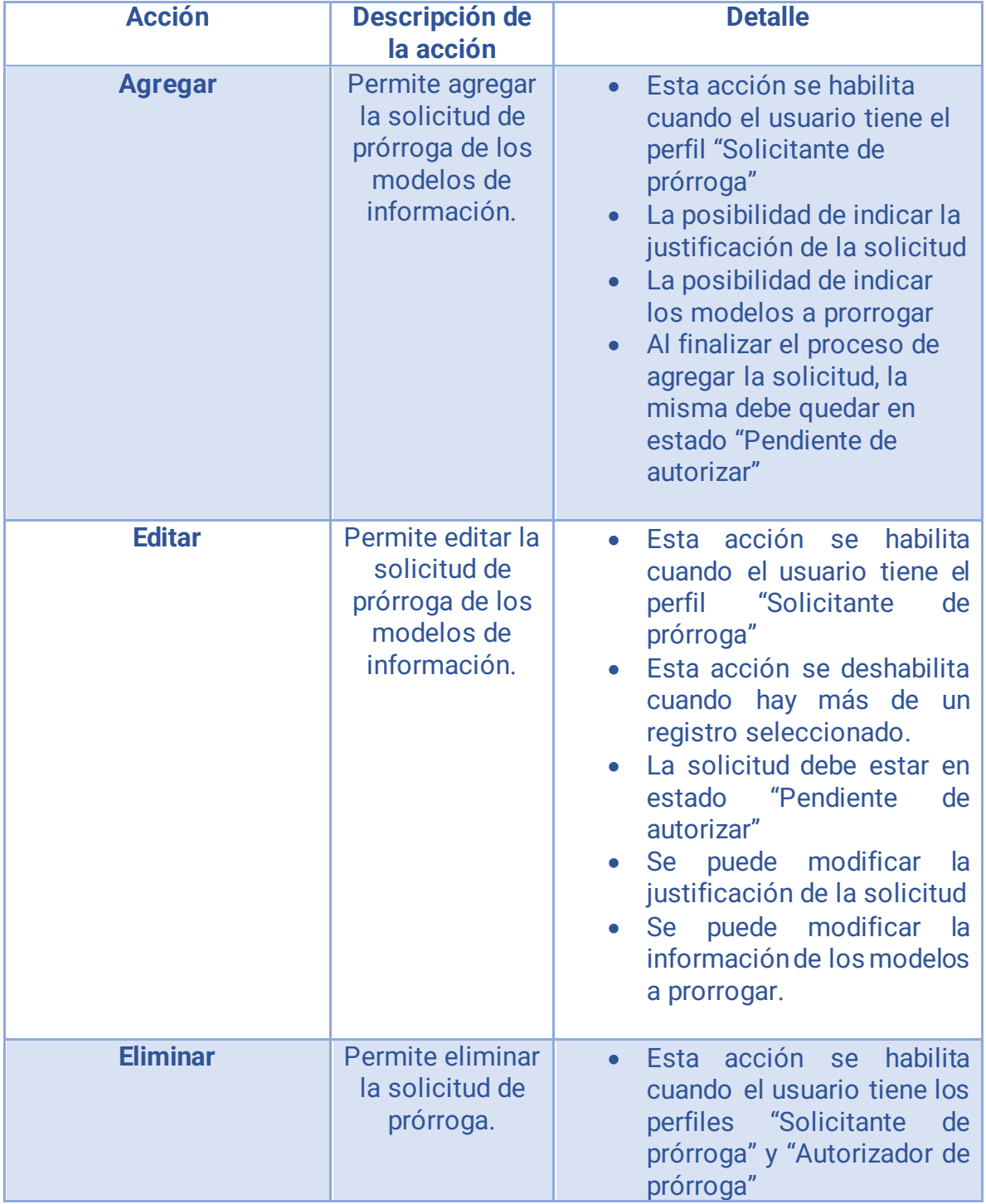

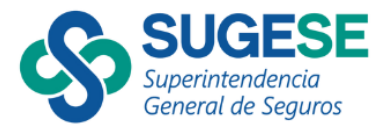

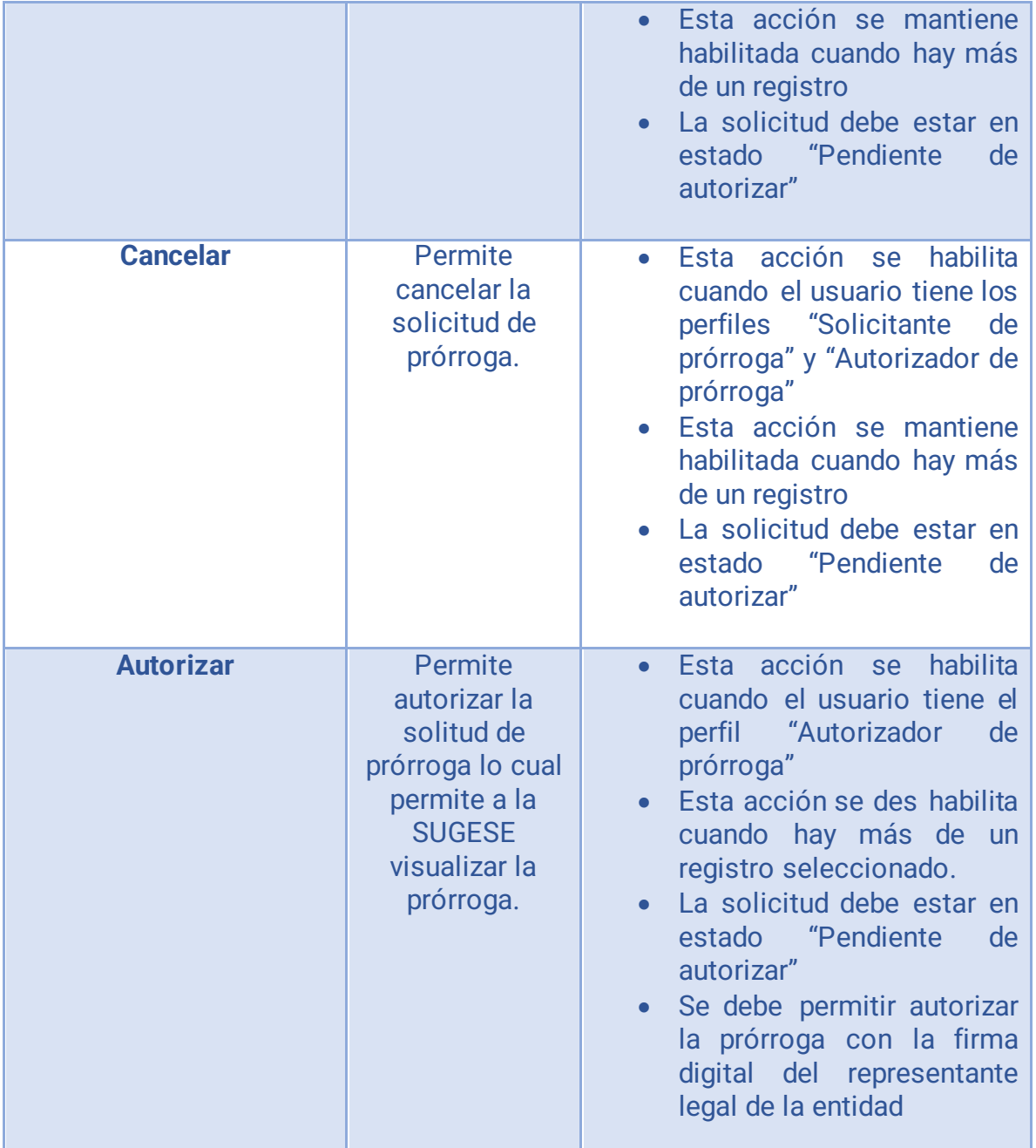

<span id="page-6-0"></span>Tabla 2 - Descripción de las acciones - Entidad supervisada

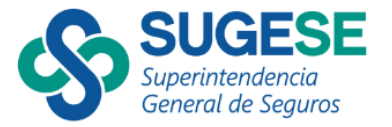

<span id="page-7-0"></span>1.3Descripción de los perfiles

Se requiere la asignación de los perfiles para poder realizar las acciones según el perfil:

<span id="page-7-1"></span>Perfiles por parte de la entidad supervisada

- **Consultante de prórroga:** Permite al usuario poder visualizar las solicitudes de prórrogas por parte de la entidad.
- **Solicitante de prórroga:** Permite al usuario poder agregar, editar, eliminar y cancelar una solicitud de prórroga.
- **Autorizador de la solicitud de prórroga:** Permite al usuario poder autorizar una solicitud de prórroga, debe de ser el representante legal de la entidad.

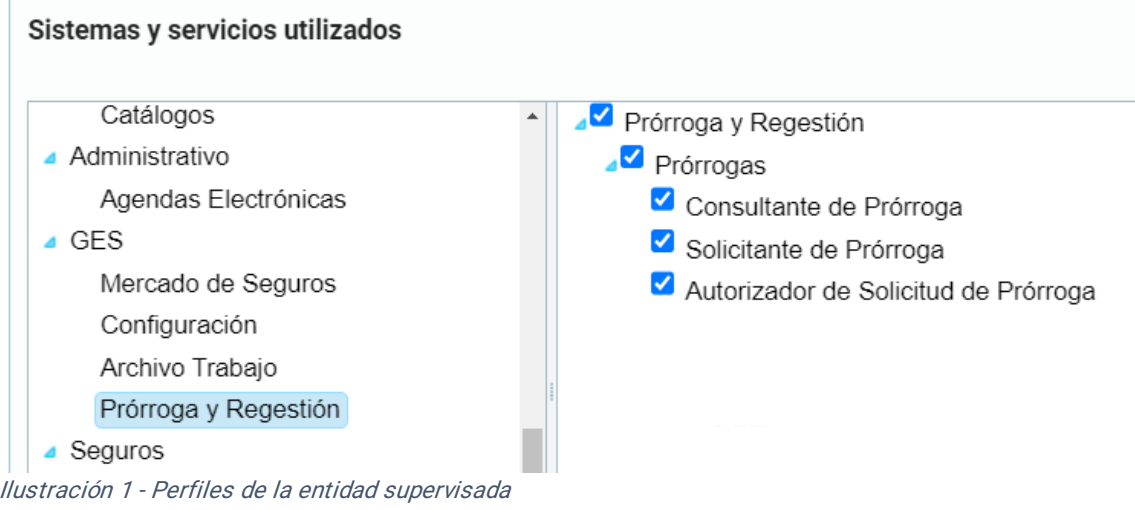

# <span id="page-7-4"></span><span id="page-7-2"></span>2.1 Proceso de la entidad supervisada

### <span id="page-7-3"></span>2.2 Agregar prórroga

Cuando se requiera agregar una solicitud de prórroga con el fin de prorrogar la fecha de entrega de los modelos de información pertinentes a la entidad, se deben seguir los siguientes pasos:

1. Dirigirse a la opción de "Prórrogas" del servicio "Prórroga y Regestión". En Sugese en línea (entidades supervisadas)

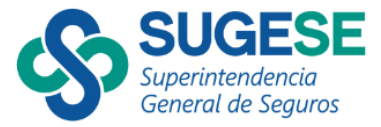

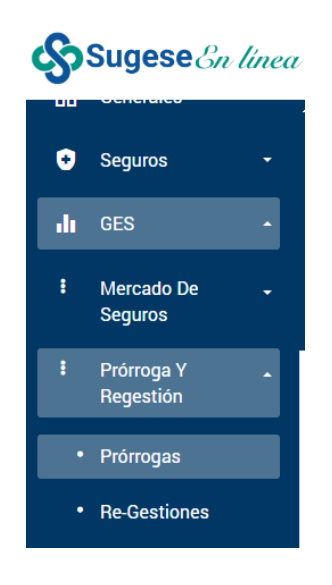

Ilustración 2 - Opción de prórrogas de la entidad supervisada

#### <span id="page-8-0"></span>2. Seleccione la acción agregar

| $\bigcirc$ |                                    | Prórrogas          |                                   |                          |                          |                   |                          |                                         |                                    | Prórrogas   Inicio | i o |
|------------|------------------------------------|--------------------|-----------------------------------|--------------------------|--------------------------|-------------------|--------------------------|-----------------------------------------|------------------------------------|--------------------|-----|
|            |                                    | <b>C</b> Refrescar | + Agregar                         | $Z$ Editar               | <b>m</b> Eliminar        | <b>Q</b> Cancelar |                          | <b>√</b> Autorizar<br><b>E</b> Exportar |                                    |                    |     |
|            | Solicitud                          |                    |                                   |                          | Fecha registro           |                   |                          | Fecha envío                             |                                    | Estado             |     |
|            |                                    |                    |                                   |                          | día/mes/año              | 自<br>$\mathbf{r}$ |                          | día/mes/año                             | 自了                                 |                    |     |
|            | $+$<br>2024-026<br>$+$<br>2024-025 |                    |                                   | 11-03-2024 10:08:16 a.m. |                          |                   | 11-03-2024 10:08:16 a.m. |                                         | $\Delta$<br>Pendiente de autorizar |                    |     |
|            |                                    |                    |                                   |                          | 06-03-2024 04:05:21 p.m. |                   |                          | 06-03-2024 04:05:21 p.m.                |                                    | En atención        |     |
|            |                                    |                    | Ilustración 3 - Agregar solicitud |                          |                          |                   |                          |                                         |                                    |                    |     |

<span id="page-8-1"></span>Ilustración 3 - Agregar solicitud

- 3. Complete los datos que solicita el asistente de agregar la prórroga que se compone de tres pasos:
	- a. Justificación: En este primer paso, se coloca la justificación por la cual se solicita la prórroga.

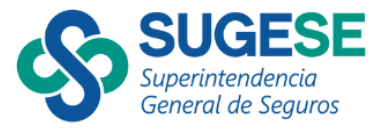

### Agregar prórroga

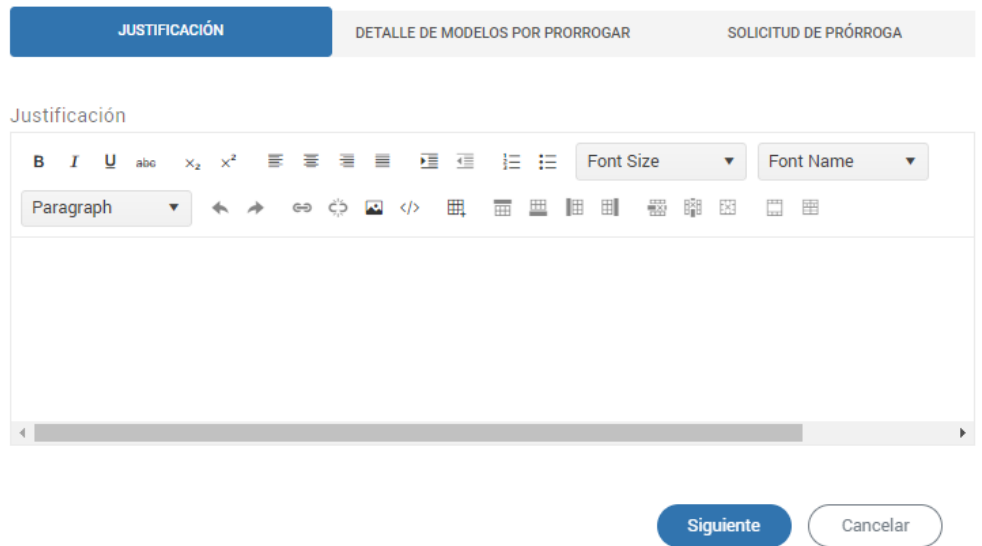

<span id="page-9-0"></span>Ilustración 4 - Agregar solicitud – Justificación

- b. Detalle de modelos por prorrogar: En este segundo paso, el usuario debe seleccionar el modelo de información (mensuales, trimestrales o anuales), el periodo, el año y la cantidad de días solicitados.
	- i. Puede agregar N cantidad de modelos de información mientras no se repita el modelo de información, periodo y año.
	- ii. Puede eliminar el modelo de información de la lista de modelos de información.

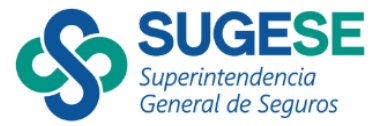

#### Agregar prórroga

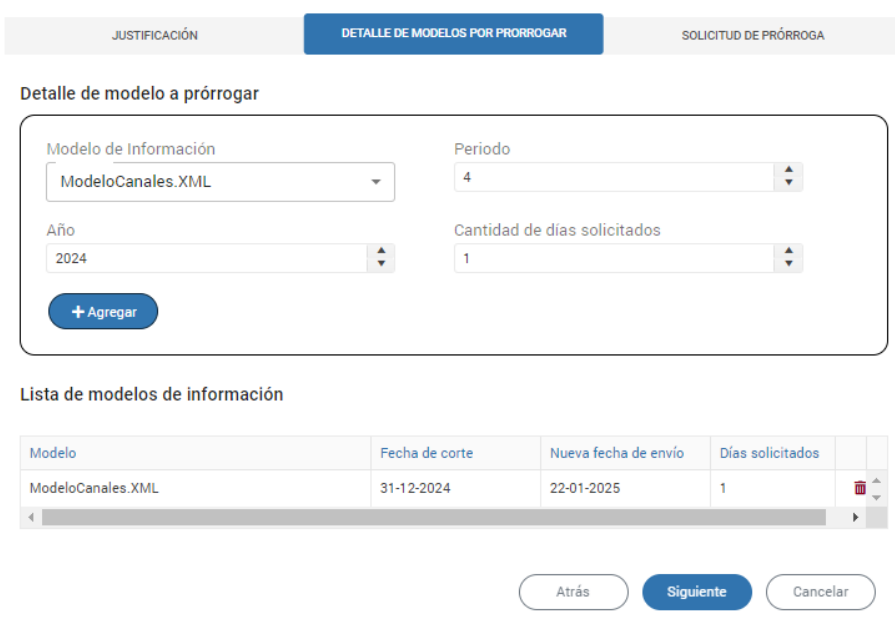

<span id="page-10-0"></span>Ilustración 5 - Agregar solicitud – Detalle de modelos por prorrogar

c. Solicitud de prórroga: En este tercer paso, el usuario puede visualizar un resumen de la solicitud de prórroga con todas sus características antes de agregarla

#### Agregar prórroga

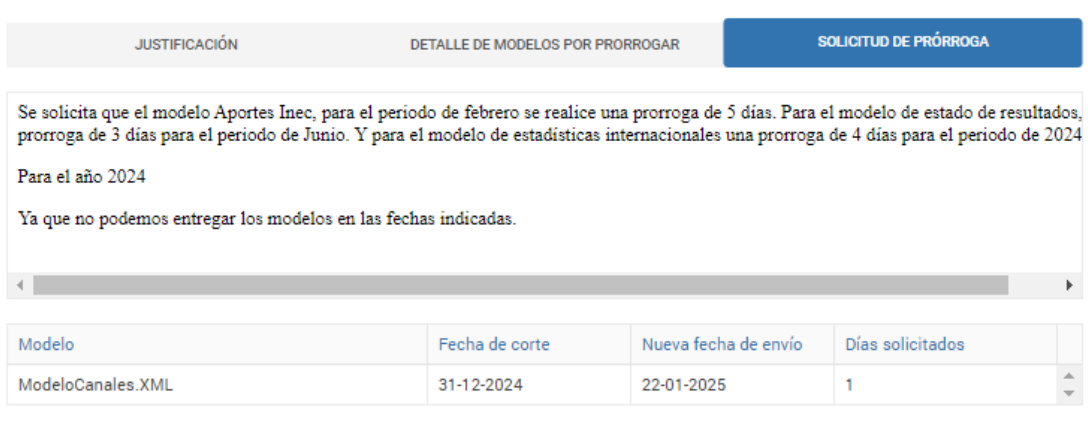

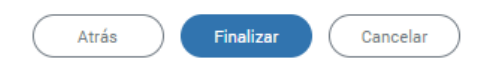

<span id="page-10-1"></span>Ilustración 6 - Agregar solicitud – Detalle de prórroga

4. Al agregar la prórroga esta tiene el estado "Pendiente de autorizar"

Teléfonos: 2243-5108, 2243-5103 • Fax: 2243-5151 Dirección: Edificio ODMs, Barrio Tournón, Piso 4 [sugese@sugese.fi.cr](mailto:sugese@sugese.fi.cr)

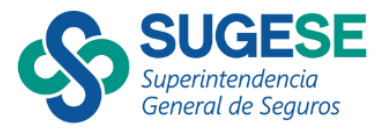

| Ξ |     | <b>Prórrogas</b>   |             |            |                          |                   |                          |                   | Prórroga               |
|---|-----|--------------------|-------------|------------|--------------------------|-------------------|--------------------------|-------------------|------------------------|
|   |     | <b>C</b> Refrescar | $+$ Agregar | $Z$ Editar | in Eliminar              | <b>Q</b> Cancelar | ✔ Autorizar<br>Exportar  |                   |                        |
|   |     |                    | Solicitud   |            | Fecha registro           |                   | Fecha envío              |                   | Estado                 |
|   |     |                    |             |            | día/mes/año              | 自<br>$\mathbf{r}$ | día/mes/año              | 曲<br>$\mathbf{r}$ |                        |
|   | $+$ | $\mathbb{L}$       | 2024-027    |            | 12-03-2024 03:29:04 p.m. |                   | 12-03-2024 03:29:04 p.m. |                   | Pendiente de autorizar |

<span id="page-11-1"></span>Ilustración 7 - Agregar solicitud – Lista de prórrogas

### <span id="page-11-0"></span>2.3 Editar prórroga

Cuando se requiera editar una solicitud de prórroga con el fin de editar una prórroga en "Pendiente de autorizar", se deben seguir los siguientes pasos:

- 1. Seleccione la acción del editar
	- a. Debe seleccionar una prórroga en el estado "Pendiente de autorizar"

| 這 |           | $\boldsymbol{\mathcal{C}}$ Refrescar<br>$+$ Agregar | Editar         | <b>m</b> Eliminar | <b>Q</b> Cancelar | ✔ Autorizar | $\rightarrow$ Exportar |  |
|---|-----------|-----------------------------------------------------|----------------|-------------------|-------------------|-------------|------------------------|--|
|   | Solicitud |                                                     | Fecha registro |                   | Fecha envío       |             | Estado                 |  |
|   |           |                                                     |                | día/mes/año       | 自<br>$\mathbf{r}$ | día/mes/año | ä.<br>$\mathbf{r}$     |  |
|   |           |                                                     |                |                   |                   |             |                        |  |

<span id="page-11-2"></span>Ilustración 8 - Editar solicitud

2. Complete los datos que solita el asistente

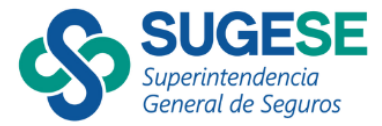

a. Justificación: En este primer paso, se puede editar la justificación por la cual se solicita la prórroga.

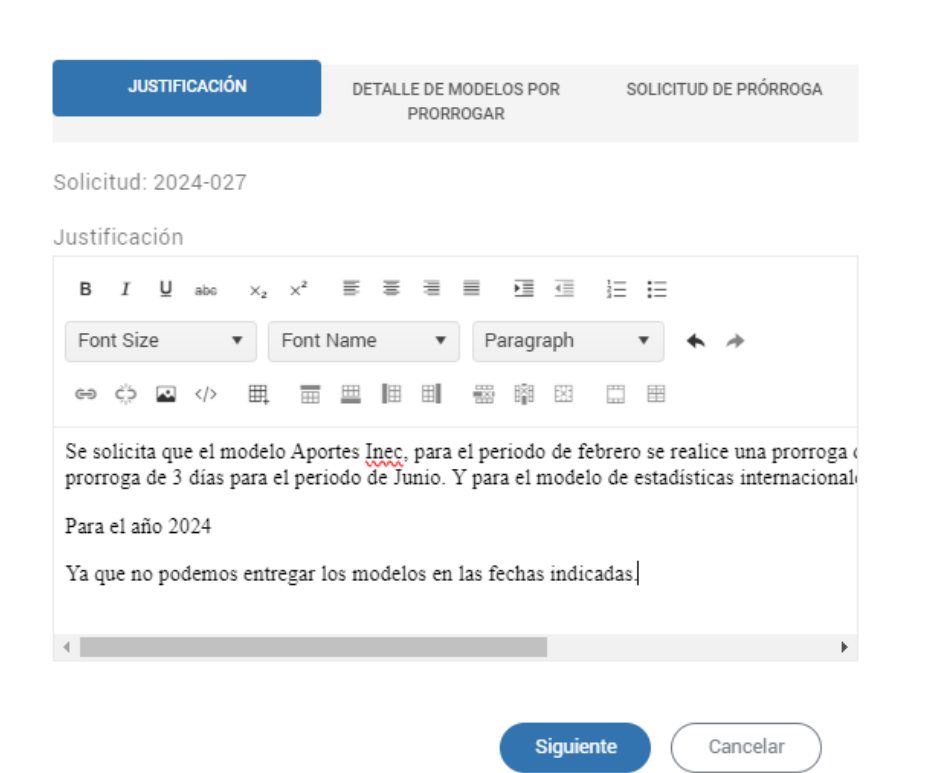

Editar prórroga

<span id="page-12-0"></span>Ilustración 9 - Editar solicitud – Justificación

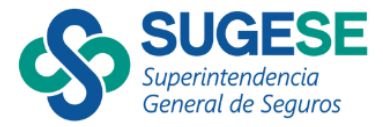

- b. Detalle de modelos por prórroga: En este segundo paso, el usuario puede agregar otros modelos de información adicionales a los que tiene la prórroga, o bien editar o eliminar modelos de información.
	- i. Puede agregar N cantidad de modelos de información mientras no se repita el modelo de información, periodo y año.
	- ii. Puede eliminar el modelo de información, de la lista de modelos de información.
	- iii. Puede editar la información de los modelos de información.

<span id="page-13-0"></span>Ilustración 10 - Editar solicitud – Detalle de modelos por prorrogar

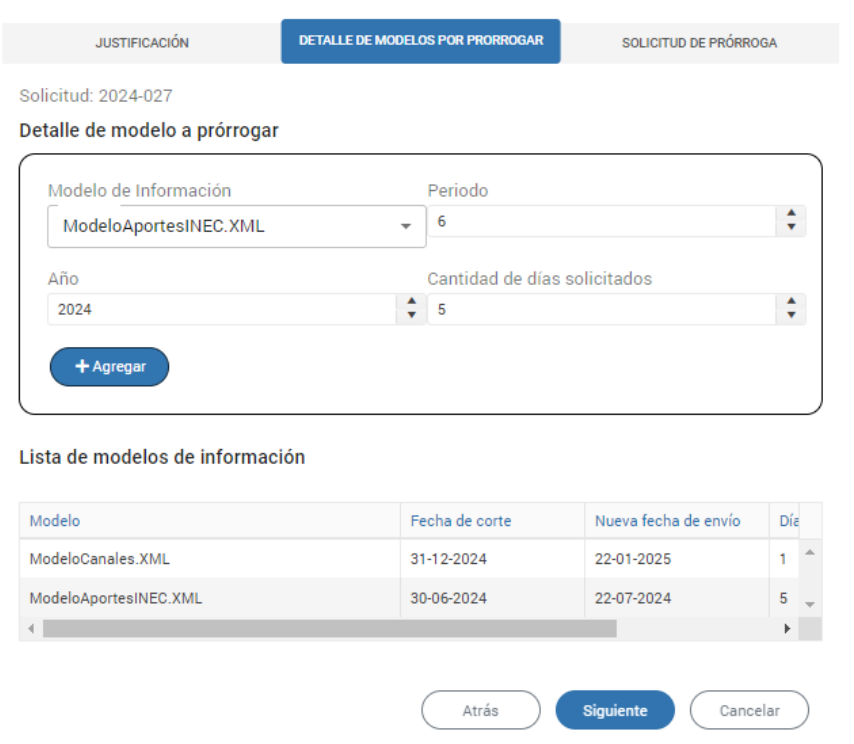

#### Editar prórroga

<span id="page-13-1"></span>Ilustración 11 - Editar solicitud – Detalle de modelos por prorrogar

c. Solicitud de prórroga: En este tercer paso, el usuario puede visualizar un resumen de la solicitud de prórroga con todas sus características antes de editarla

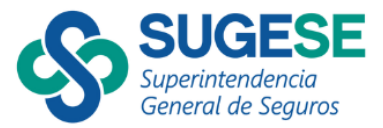

#### Editar prórroga

| <b>JUSTIFICACIÓN</b>                                            | DETALLE DE MODELOS POR PRORROGAR                                                                                                    | <b>SOLICITUD DE PRÓRROGA</b> |          |  |  |  |  |  |  |  |  |  |
|-----------------------------------------------------------------|----------------------------------------------------------------------------------------------------|------------------------------|----------|--|--|--|--|--|--|--|--|--|
| Solicitud: 2024-027                                             |                                                                                                    |                              |          |  |  |  |  |  |  |  |  |  |
|                                                                 | Se solicita que el modelo Aportes Inec, para el periodo de febrero se realice una prorroga de 5 días. Para el modelo de e<br>prorroga de 3 días para el periodo de Junio. Y para el modelo de estadísticas internacionales una prorroga de 4 días par |                              |          |  |  |  |  |  |  |  |  |  |
| Para el año 2024                                                |                                                                                                    |                              |          |  |  |  |  |  |  |  |  |  |
| Ya que no podemos entregar los modelos en las fechas indicadas. |                                                                                                    |                              |          |  |  |  |  |  |  |  |  |  |
|                                                                 |                                                                                                    |                              |          |  |  |  |  |  |  |  |  |  |
|                                                                 |                                                                                                    |                              |          |  |  |  |  |  |  |  |  |  |
| Modelo                                                          | Fecha de corte                                                                                                    | Nueva fecha de envío         | Días sol |  |  |  |  |  |  |  |  |  |
| ModeloCanales XML                                               | 31-12-2024                                                                                                    | 22-01-2025                   |          |  |  |  |  |  |  |  |  |  |
| ModeloAportesINEC.XML                                           | 30-06-2024                                                                                                    | 22-07-2024                   | 5        |  |  |  |  |  |  |  |  |  |
|                                                                 |                                                                                                    |                              |          |  |  |  |  |  |  |  |  |  |
|                                                                 |                                                                                                    |                              |          |  |  |  |  |  |  |  |  |  |
|                                                                 | Atrás                                                                                                    | Finalizar                    | Cancelar |  |  |  |  |  |  |  |  |  |
|                                                                 |                                                                                                    |                              |          |  |  |  |  |  |  |  |  |  |

<span id="page-14-1"></span>Ilustración 12 - Editar solicitud – Detalle de modelos por prorrogar

3. Al editar la prórroga esta tiene el estado "Pendiente de autorizar"

### <span id="page-14-0"></span>2.4 Autorizar prórroga

- 1. Seleccione la acción del autorizar
	- a. Debe de seleccionar una prórroga en el estado "Pendiente de autorizar

| 這 |     | Prórrogas<br>Prórrogas   Inicio |                    |            |                          |                   |                          |                   |                                       |  |  |  |
|---|-----|---------------------------------|--------------------|------------|--------------------------|-------------------|--------------------------|-------------------|---------------------------------------|--|--|--|
|   |     | <b>C</b> Refrescar              | $\bigstar$ Agregar | $Z$ Editar | <b>m</b> Eliminar        | <b>Q</b> Cancelar | ✔ Autorizar              | <b>E</b> Exportar |                                       |  |  |  |
|   |     |                                 | Solicitud          |            | Fecha registro           |                   | Fecha envío              |                   | Estado                                |  |  |  |
|   |     |                                 |                    |            | día/mes/año              | 自<br>$\mathbf{r}$ | día/mes/año              | 自<br>$\top$       |                                       |  |  |  |
|   | $+$ | ⊢                               | 2024-027           |            | 12-03-2024 03:29:04 p.m. |                   | 12-03-2024 03:29:04 p.m. |                   | $\triangle$<br>Pendiente de autorizar |  |  |  |

<span id="page-14-2"></span>Ilustración 13 - Autorizar solicitud

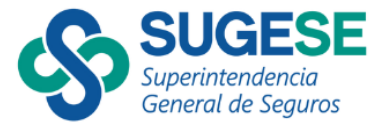

- 2. Complete la acción que solita el asistente
	- a. Aprobar solicitud: Al firmar la solicitud de prórroga, el usuario envía la solicitud a la SUGESE.
		- i. Una vez firmada, no se pueden hacer modificaciones
		- ii. Se debe tener el perfil requerido y además ser el representante legal de la entidad.

#### Solicitud de prórroga

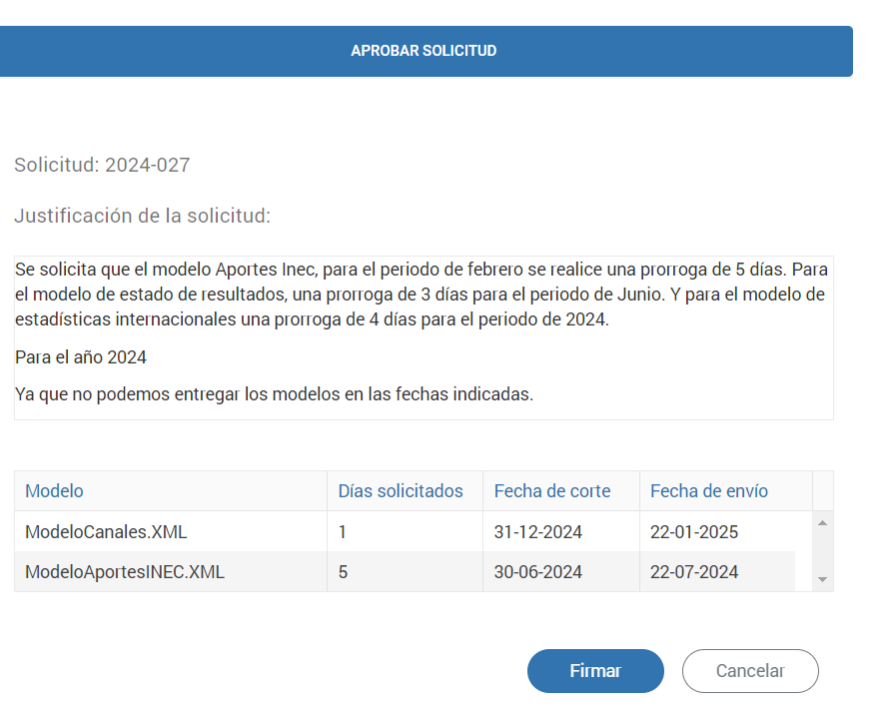

<span id="page-15-0"></span>Ilustración 14 - Autorizar solicitud - Aprobar solicitud

3. Al autorizar queda con el estado "Enviado a tramitar", solamente cuando la SUGESE empieza a procesar la solicitud, pasa al estado "En atención", hasta que la SUGESE da su respectiva respuesta.

|   |                             | 2024-027    |                              | 12-03-2024 03:29:04 p.m. |                                | 12-03-2024 03:29:04 p.m.       |        | Enviado a tramitar |                    |  |
|---|-----------------------------|-------------|------------------------------|--------------------------|--------------------------------|--------------------------------|--------|--------------------|--------------------|--|
|   |                             |             |                              | día/mes/año              | 曲<br>$\top$                    | día/mes/año                    | 自<br>T |                    | día/mes/año        |  |
|   | Solicitud<br>Fecha registro |             |                              |                          |                                | Fecha envío                    |        | Estado             | Fecha respuesta    |  |
|   | <b>C</b> Refrescar          | $+A$ gregar | <b>Z</b> <sup>*</sup> Editar | <b>Eliminar</b>          | $\bigcirc$ Cancelar $\bigcirc$ | <b>B</b> Exportar<br>Autorizar |        |                    |                    |  |
| 這 | <b>Prórrogas</b>            |             |                              |                          |                                |                                |        |                    | Prórrogas   Inicio |  |

<span id="page-15-1"></span>Ilustración 15 - Autorizar solicitud - Resultado

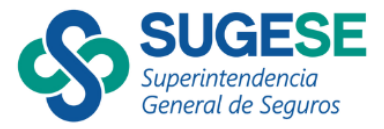

## <span id="page-16-0"></span>2.5 Cancelar prórroga

- 1. Seleccione la acción del cancelar
	- a. Debe seleccionar una prórroga en el estado "Pendiente de autorizar

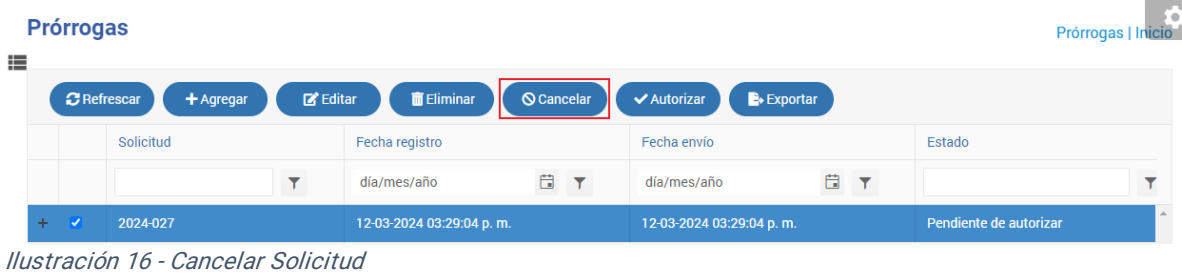

<span id="page-16-2"></span>2. Una vez ejecutada la acción queda en estado "Cancelada"

| 這 |                                                                                                    | <b>Prórrogas</b> |                                                                                                    |  |                          |         |                          |                              |                    |   | <b>Prórrogas</b>   Inicio |  |  |
|---|----------------------------------------------------------------------------------------------------|------------------|----------------------------------------------------------------------------------------------------|--|--------------------------|---------|--------------------------|------------------------------|--------------------|---|---------------------------|--|--|
|   | $Z$ Editar<br><b>Eliminar</b><br><b>Q</b> Cancelar<br>✔ Autorizar<br><b>C</b> Refrescar<br>Exportar<br>$+$ Agregar |                  |                                                                                                    |  |                          |         |                          |                              |                    |   |                           |  |  |
|   |                                                                                                    |                  | Solicitud                                                                                                    |  | Fecha registro           |         | Fecha envío              |                              | Estado             |   | Fecha respuesta           |  |  |
|   |                                                                                                    |                  |                                                                                                    |  | día/mes/año              | 自<br>Y. | día/mes/año              | 自<br>$\overline{\mathbf{r}}$ |                    | ▼ | día/mes/año               |  |  |
|   | $+$ $\Box$                                                                                                    |                  | 2024-027                                                                                                    |  | 12-03-2024 03:29:04 p.m. |         | 12-03-2024 03:29:04 p.m. |                              | Enviado a tramitar |   |                           |  |  |
|   | $+$                                                                                                    | 2024-026<br>◡    |                                                                                                    |  | 11-03-2024 10:08:16 a.m. |         | 11-03-2024 10:08:16 a.m. |                              | Cancelado          |   |                           |  |  |
|   |                                                                                                    |                  | the contract of the contract of the contract of the contract of the contract of the contract of the contract of |  |                          |         |                          |                              |                    |   |                           |  |  |

<span id="page-16-3"></span>Ilustración 17 - Cancelar Solicitud - Resultado

## <span id="page-16-1"></span>2.6 Eliminar prórroga

- 1. Seleccione la acción del eliminar
	- a. Debe seleccionar una prórroga en el estado "Pendiente de autorizar

| 這  | <b>Prórrogas</b>   | Prórrogas   Inicio                  |        |                                     |                                  |                          |                   |                        |             |  |  |  |
|----|--------------------|-------------------------------------|--------|-------------------------------------|----------------------------------|--------------------------|-------------------|------------------------|-------------|--|--|--|
|    | <b>C</b> Refrescar | + Agregar<br>Solicitud              | Editar | <b>T</b> Eliminar<br>Fecha registro | <b>Q</b> Cancelar<br>✔ Autorizar |                          | Exportar          | Estado                 |             |  |  |  |
|    |                    |                                     |        |                                     |                                  | Fecha envío              |                   |                        |             |  |  |  |
|    |                    |                                     |        | día/mes/año                         | 自<br>$\mathbf{r}$                | día/mes/año              | 自<br>$\mathbf{r}$ |                        |             |  |  |  |
| ÷. | , √                | 2024-027                            |        | 12-03-2024 03:29:04 p.m.            |                                  | 12-03-2024 03:29:04 p.m. |                   | Pendiente de autorizar | $\triangle$ |  |  |  |
|    |                    | Ilustración 18 - Fliminar solicitud |        |                                     |                                  |                          |                   |                        |             |  |  |  |

<span id="page-16-4"></span>Ilustración 18 - Eliminar solicitud

2. Una vez ejecutada la acción, se elimina la solicitud de prórroga de la lista de prórrogas.

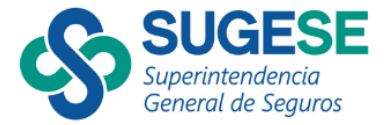

### <span id="page-17-0"></span>2.7 Atención y respuesta por parte de la SUGESE

Una vez que la entidad supervisada realiza la acción de autorizar la solicitud que está en estado "Enviado a tramitar".

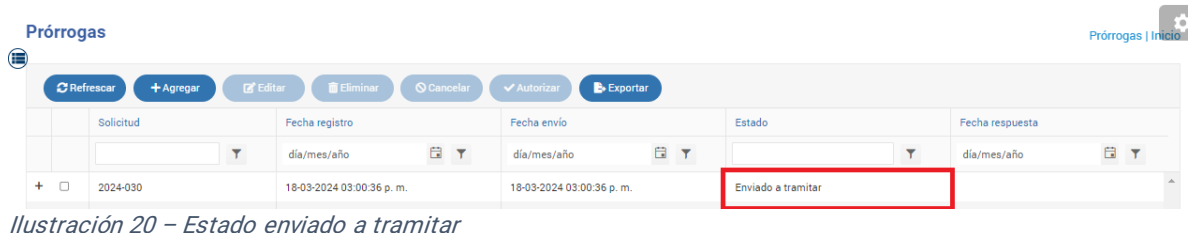

Ahora bien, cuando la SUGESE empieza a tramitar la solicitud el estado cambia a "En atención".

| 三 | Prórrogas  |                    |                |               |                          |          |                                |                   |                 |  |                          |   | Prórrogas   Inici |
|---|------------|--------------------|----------------|---------------|--------------------------|----------|--------------------------------|-------------------|-----------------|--|--------------------------|---|-------------------|
|   |            | <b>C</b> Refrescar | $+Agregar$     | <b>Editar</b> | <b>ID</b> Eliminar       | Cancelar | <b>B</b> Exportar<br>Autorizar |                   |                 |  |                          |   |                   |
|   | Solicitud  |                    | Fecha registro |               | Fecha envío              |          | Estado                         |                   | Fecha respuesta |  |                          |   |                   |
|   |            |                    |                |               | día/mes/año              | E T      | día/mes/año                    | α<br>$\mathbf{r}$ |                 |  | día/mes/año              | 自 | $\mathbf{r}$      |
|   | $+$ $\Box$ |                    | 2024-030       |               | 18-03-2024 03:00:36 p.m. |          | 18-03-2024 03:00:36 p.m.       |                   | En atención     |  | 18-03-2024 03:10:26 p.m. |   |                   |

<span id="page-17-1"></span>Ilustración 19 - Estado En atención

Cuando la SUGESE finaliza el proceso y le da una respuesta a la entidad supervisada sobre la solicitud de prórroga, la entidad puede visualizar tres estados diferentes "Aprobado", "Aprobado con cambios" o "Rechazado"

- Aprobado: La cantidad total de días solicitados es la misma que la cantidad de días aprobados.
- Aprobado con cambios: La cantidad total de días aprobados es menor a la cantidad total de días solicitados y además es mayor a cero.
- Rechazado: La cantidad total de días aprobados es cero.

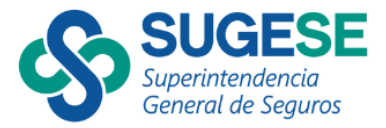

#### Aprobado:

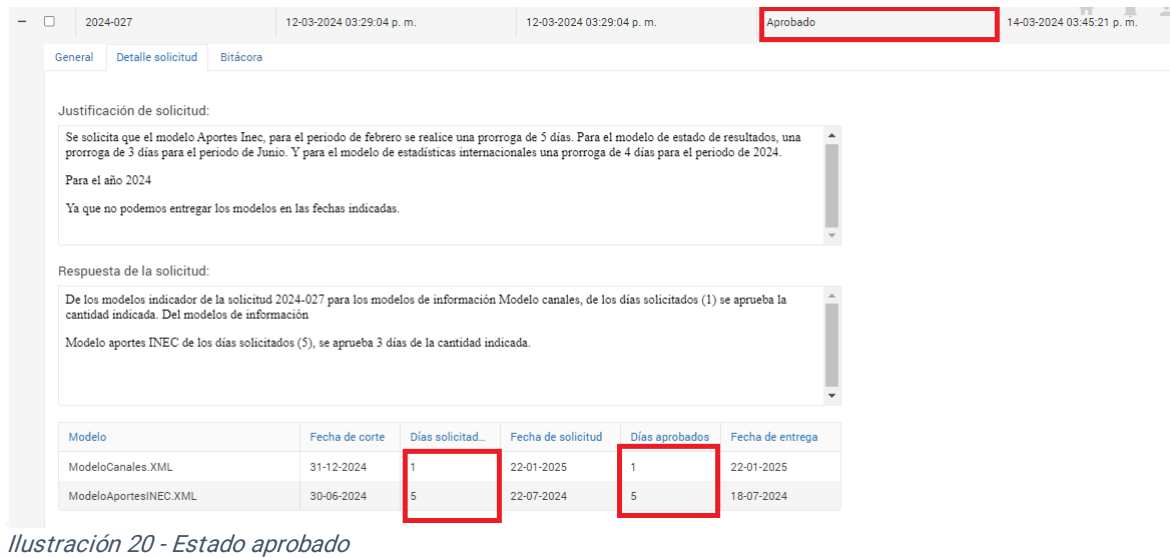

<span id="page-18-0"></span>

# Aprobado con cambios:

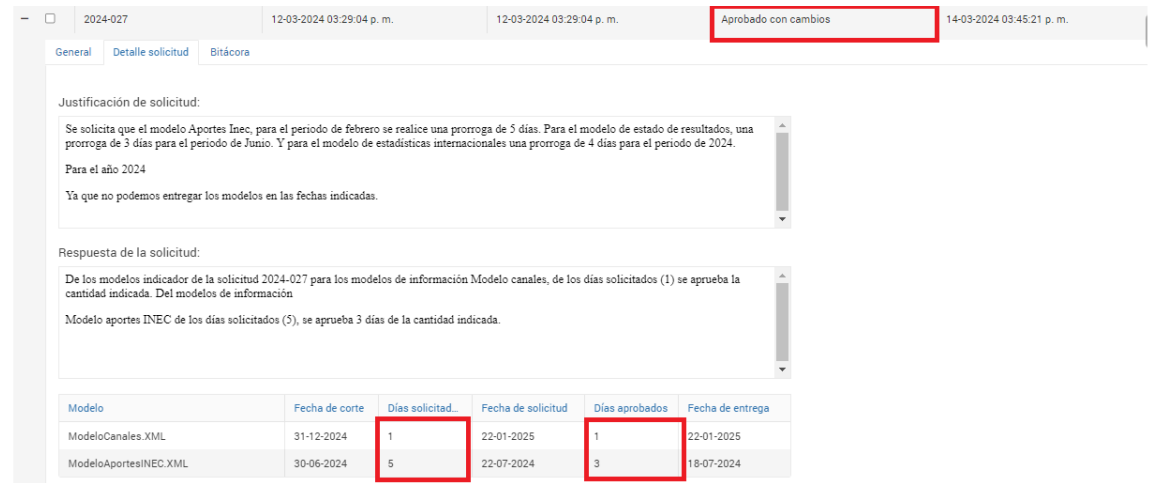

<span id="page-18-1"></span>Ilustración 21 - Estado aprobado con cambios

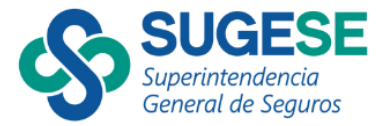

### Rechazado:

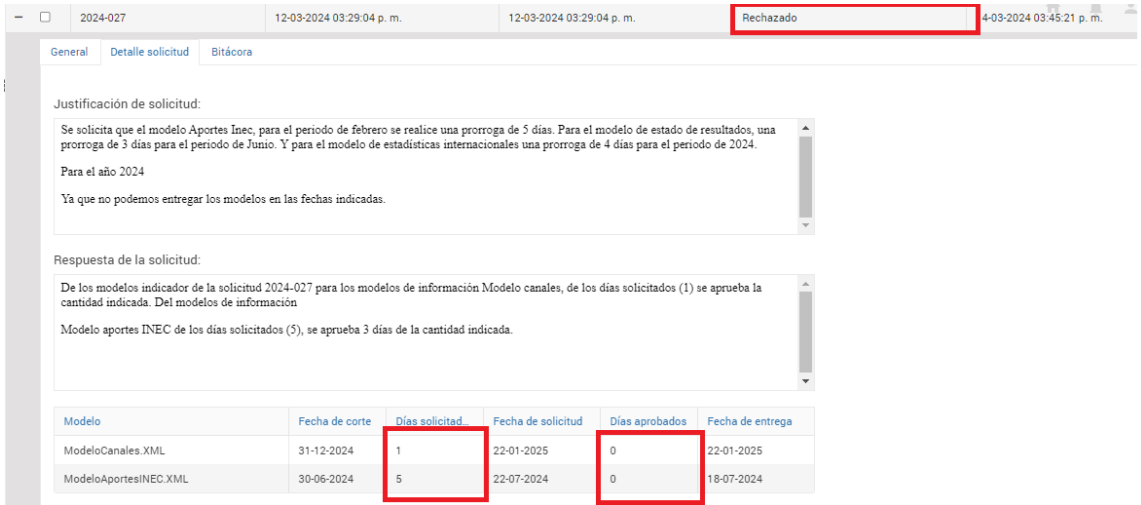

<span id="page-19-0"></span>Ilustración 22 - Estado rechazado